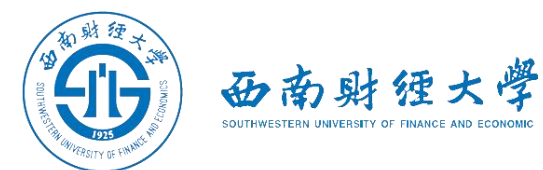

# "腾讯会议"线上考试使用手册

(考生版)

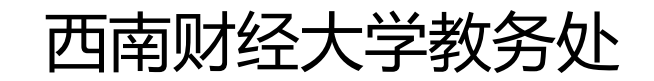

2022年12月

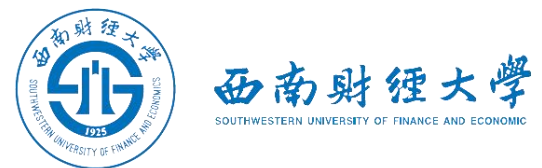

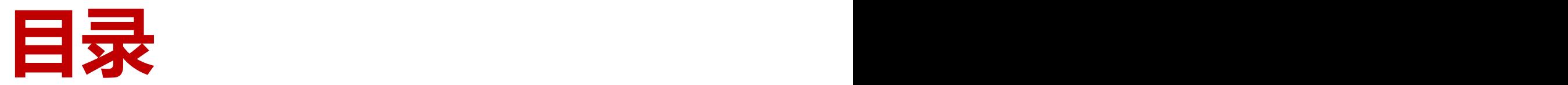

- **一、软件安装**
- **二、进入考场**
- **三、参加考试**
- **四、常见问题**

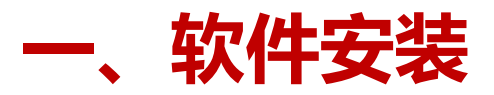

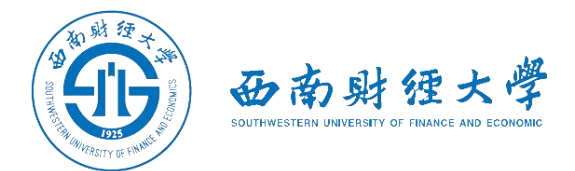

电脑访问"腾讯会议"官网下载地址:

**[https://meeting.tencent.com/activities/index.html?fromSource=sem4\\_gwzcw.3](https://meeting.tencent.com/activities/index.html?fromSource=sem4_gwzcw.3910919.3910919.3910919) 910919.3910919.3910919** 一、**软件安装**<br>电脑访问"腾讯会议"官网下载地址:<br>https://meeting.tencent.com/activities/index.html?fromSource=sem4\_gwzcw.3<br><u>910919.3910919.3910919</u><br>软件支持安卓和苹果手机、macOS系统和windows系统电脑、微信小程序。

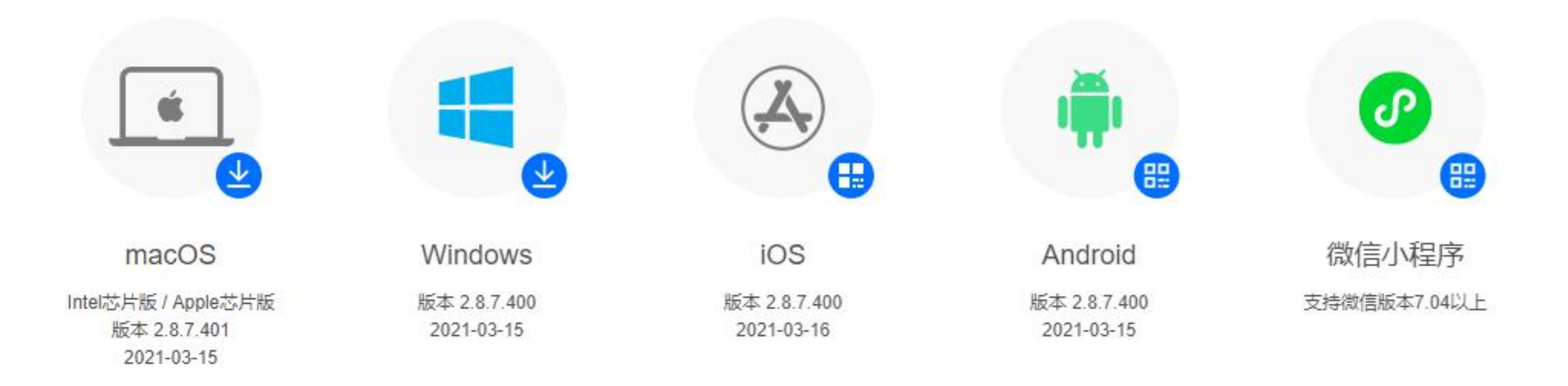

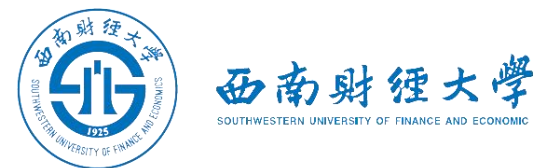

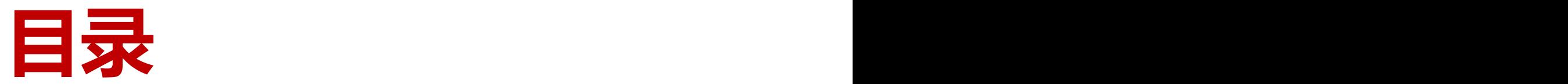

- **一、软件安装**
- **二、进入考场**
- **三、参加考试**
- **四、常见问题**

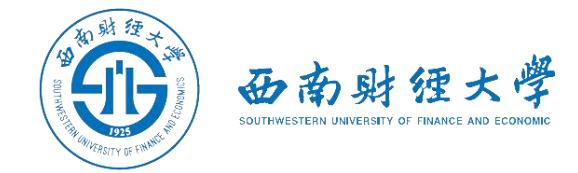

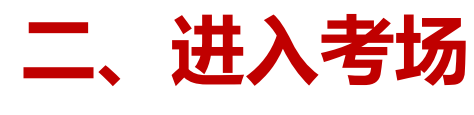

(一)**电脑端**

#### 考生在规定时间登录电脑端腾讯会议,使用监考老师指定的会议ID和密码"加入 会议" 。**电脑端参会名称格式为"姓名+主机位"。**

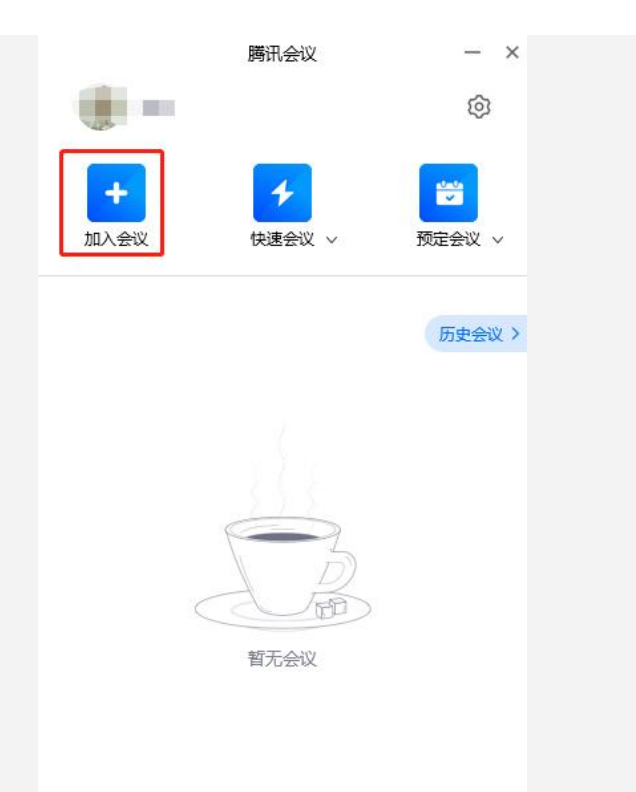

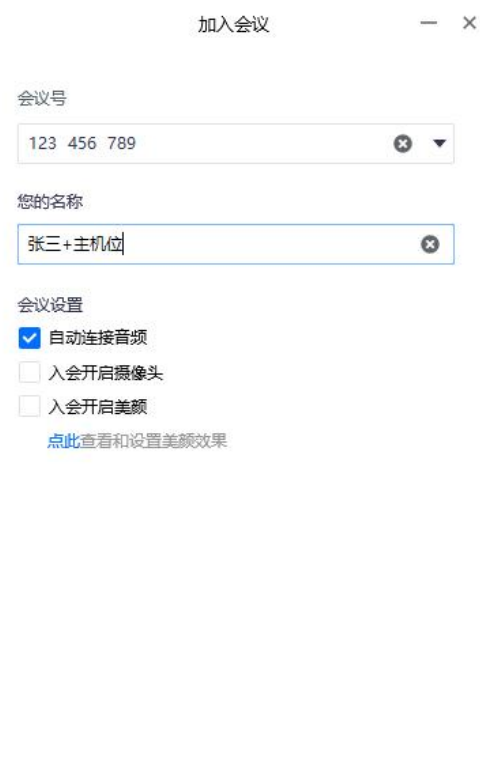

加入会议

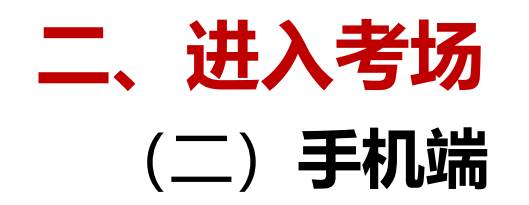

## 手机打开"腾讯会议"**微信小程序**,点击 "加入会议" 。输入会议号和会议密码进 入会议,**手机端参会名称格式为"姓名+ 辅机位"** 。

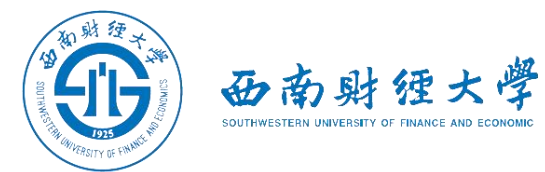

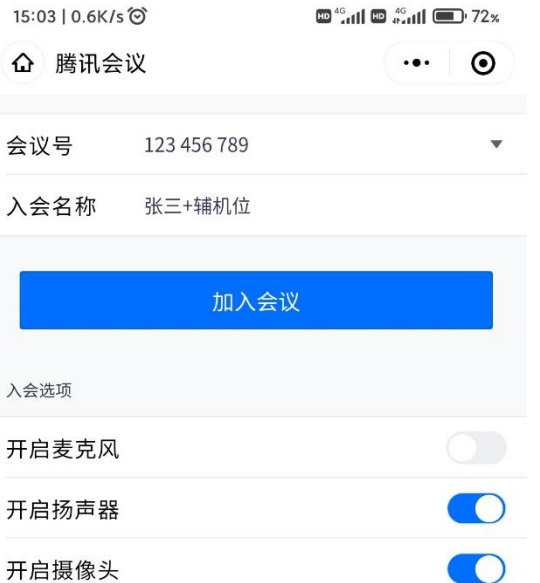

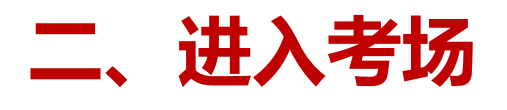

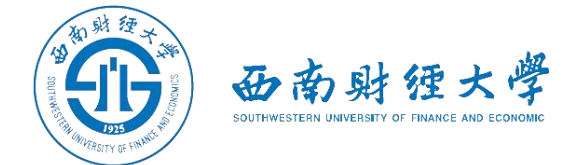

#### (三)**等候室**

#### 考生输入会议ID和密码加入会议后,须在等候室等待,经监考员批准后,方可正 式进入考场。

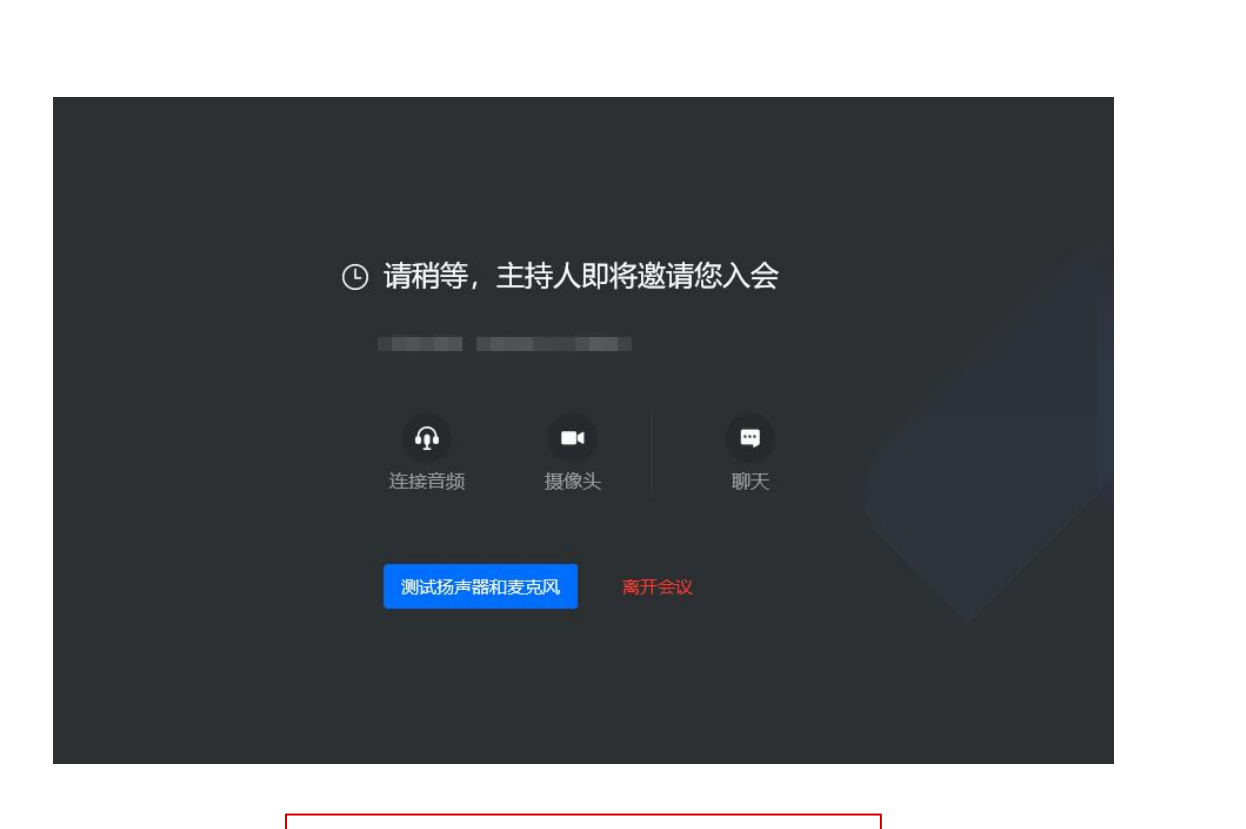

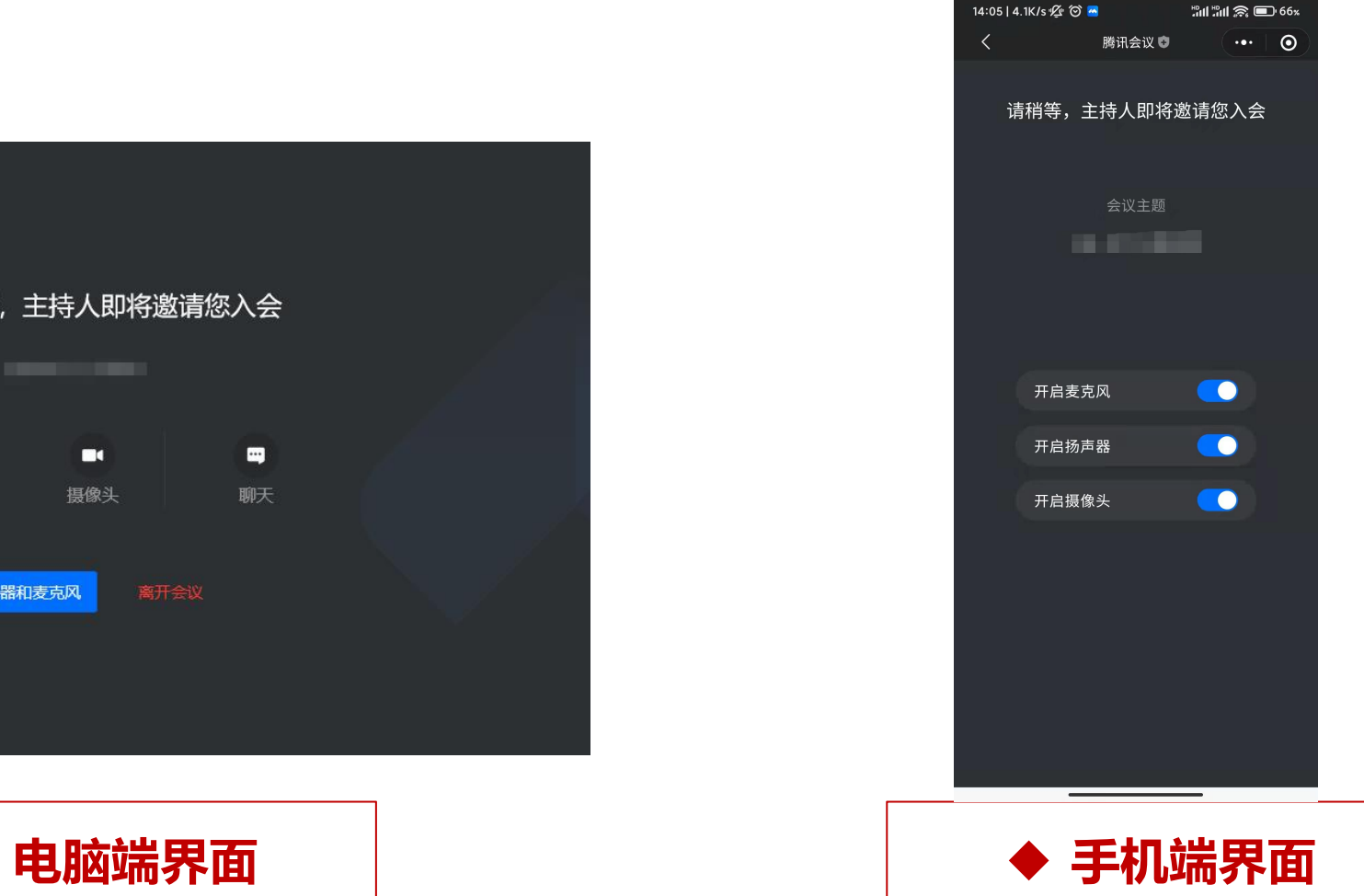

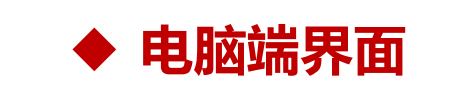

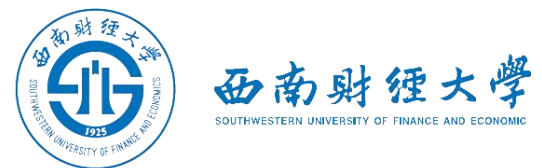

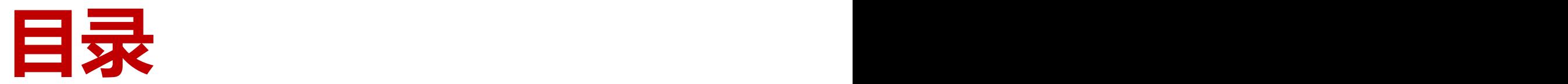

- **一、软件安装**
- **二、进入考场**
- **三、参加考试**
- **四、常见问题**

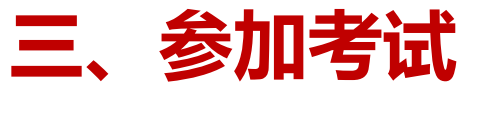

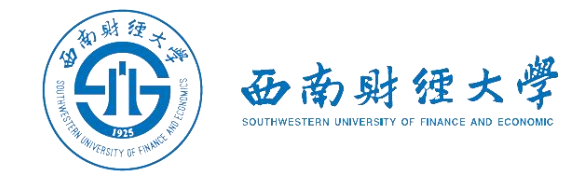

#### (一)**音视频设置**

#### 查看**主机位**屏幕左下方麦克风、摄像头、扬声器是否打开。若声音或画面异常, 可点击左下角相应功能进行设置。**辅机位**的麦克风调成静音,扬声器换成听筒模 式,并将音量调至最低。

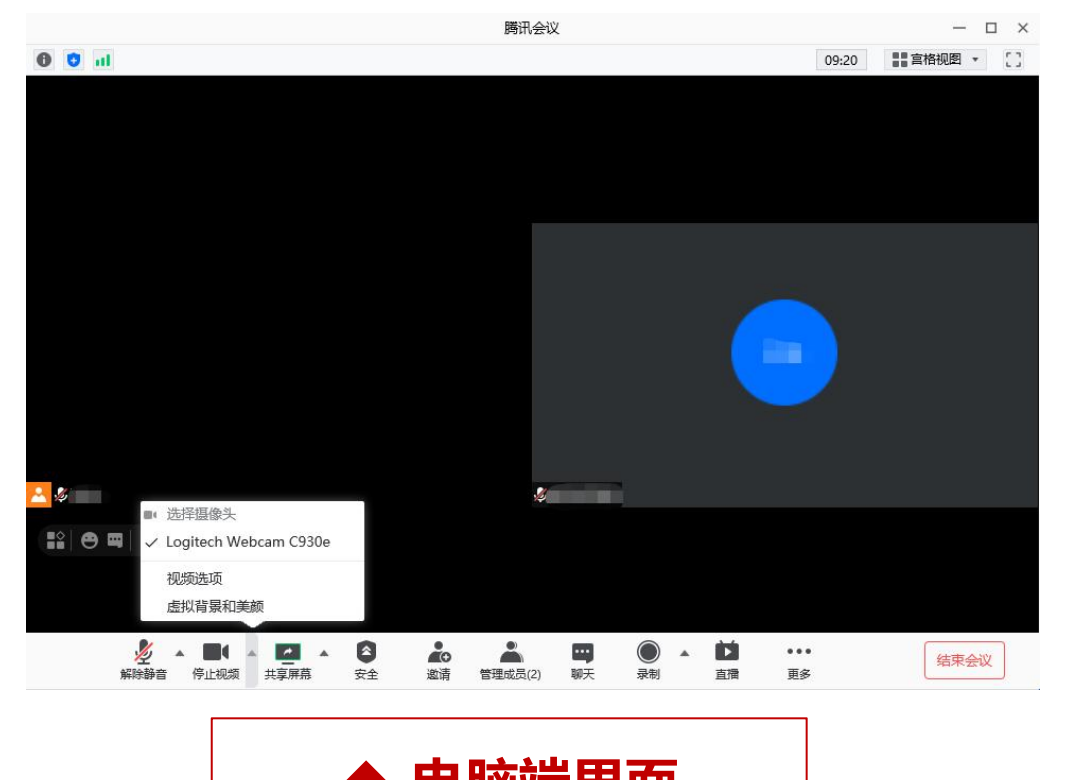

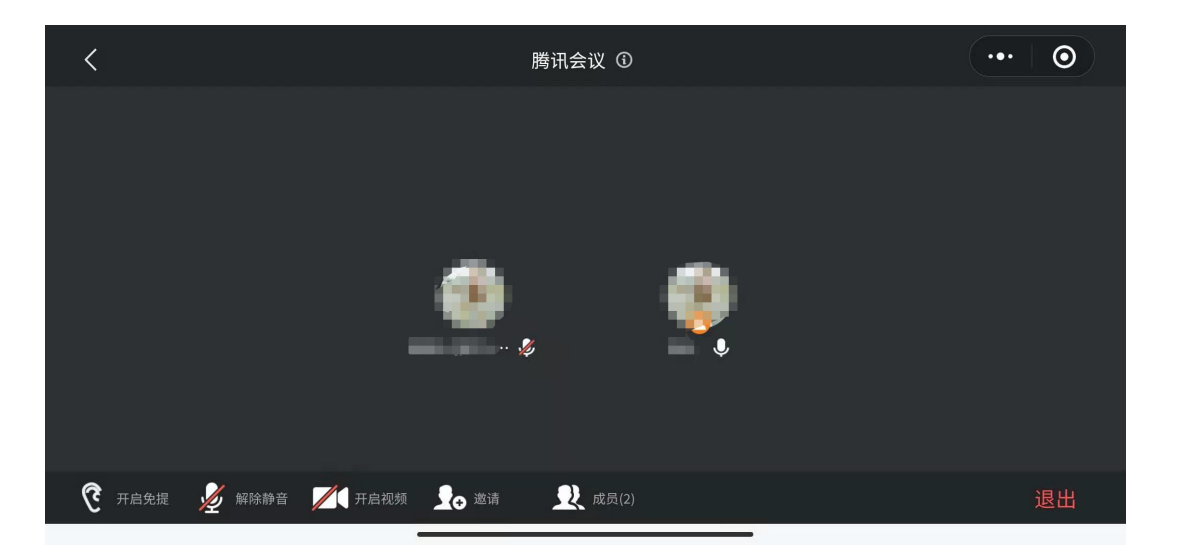

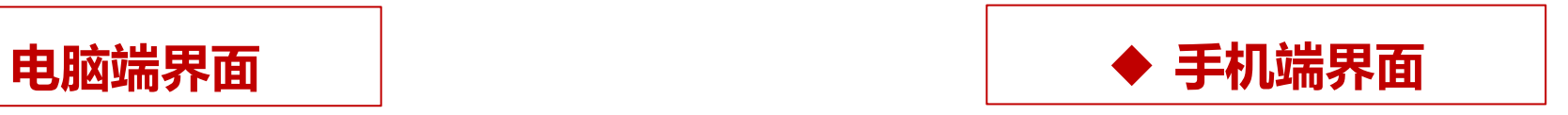

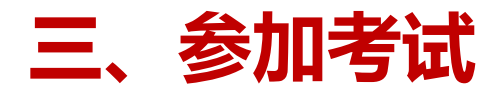

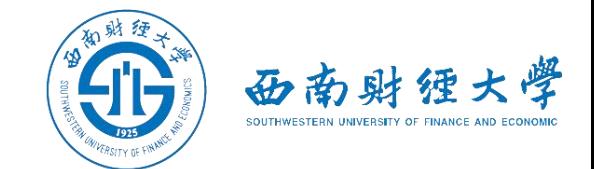

#### (二)**视图设置**

建议考生在考试过程中使用"演讲者"视图,并点击视图选项右侧按钮将屏幕最大化。

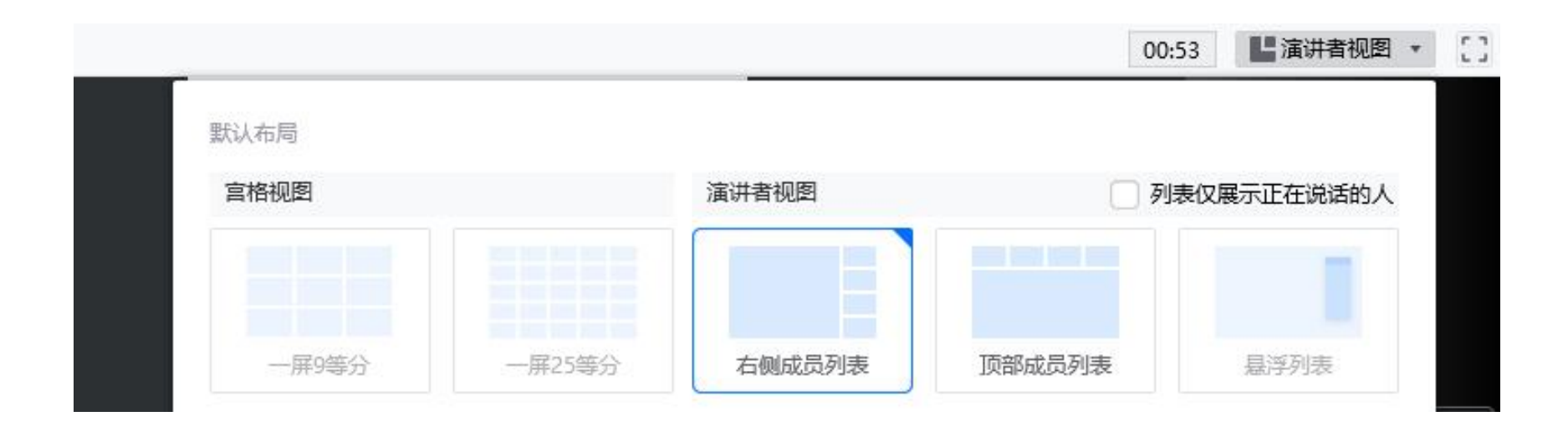

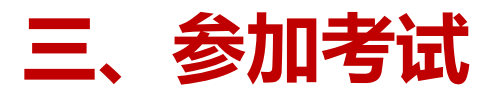

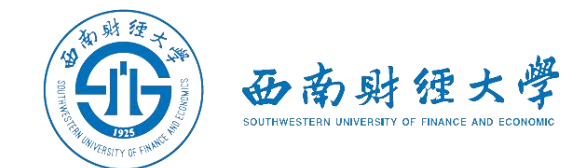

#### (三)**"双机位"说明:**

#### ▶考生主镜头(主机位), 全程清晰显示考生面容, 考生一般需面向墙面。

▶考生副镜头(辅机位), 全程清晰显示考生头肩部、双手、桌面、主机位屏幕和墙面。

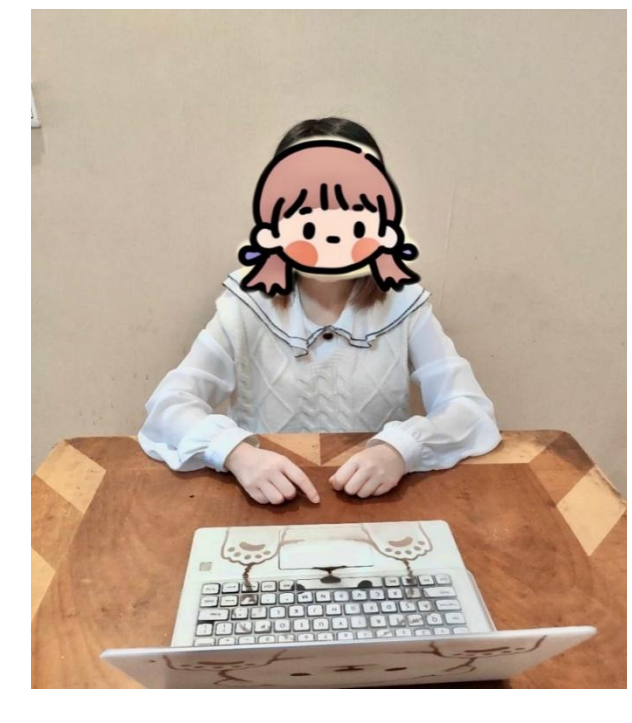

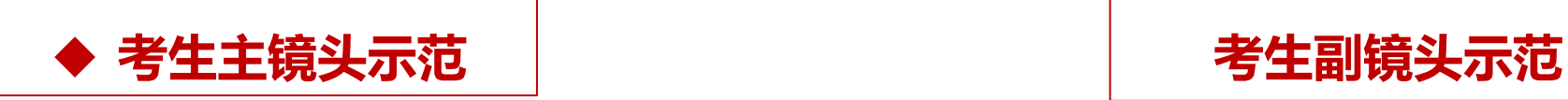

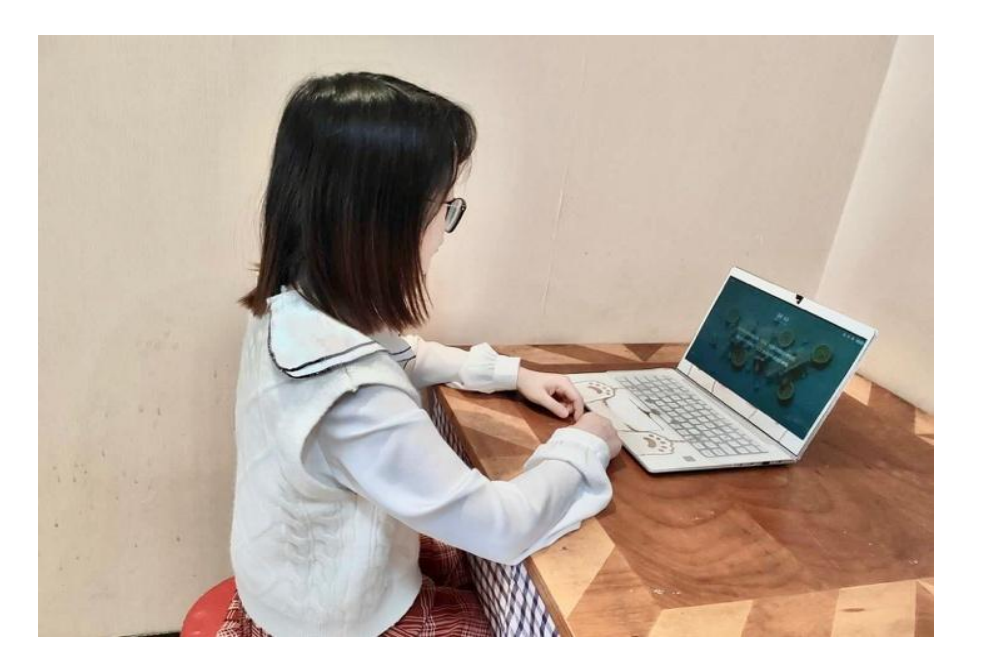

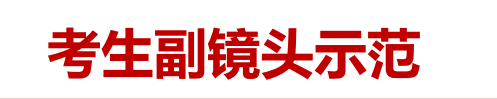

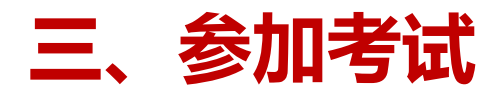

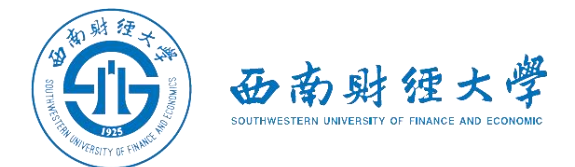

#### (四)**进行候考**

### 考生应按照老师要求完成**环境检查、人证检查、考试用品检查**等环节。 证件指本人有效居民身份证或学生证,考试用品按考试相关公告进行准备。

#### (五)**进行考试**

考生应按照**学校规定的时间和要求**完成考试。网络远程考试期间须**全程保持视频音频畅 通**,全程正面免冠朝向摄像头,保证头肩部和双手在视频画面中清晰可见。不得遮挡面 部、耳朵等部位,不得戴帽子、墨镜、口罩、耳机、手表、手环等。

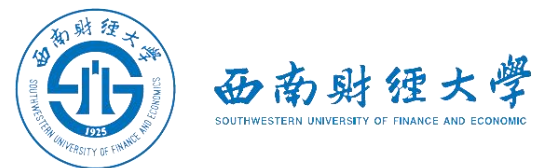

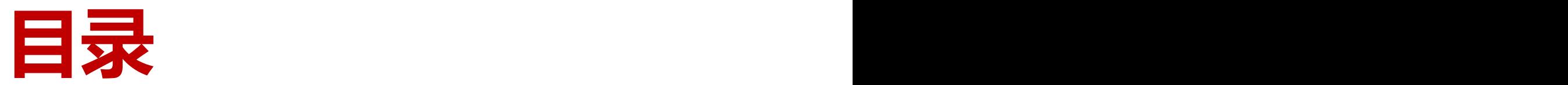

- **一、软件安装**
- **二、进入考场**
- **三、参加考试**
- **四、常见问题**

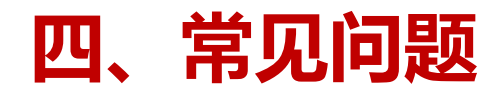

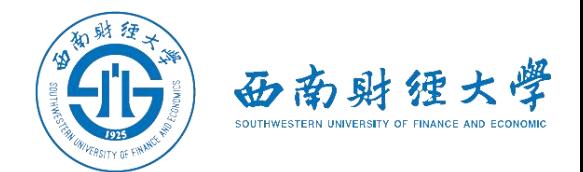

- ▶远程考试的网络和设备要求:
	- ✓ "主机位"使用电脑, 建议连接有线网络 (插网线) 。
	- √"辅机位"使用手机,具有视频通话功能,考试过程中关闭麦克风和扬声器, 避免回音或啸叫**。**保证电量充足。
- >手机端必须使用腾讯会议微信小程序吗?
	- ü强烈建议使用微信小程序,这样一个手机号可以同时登录电脑端和小程序端。 如果手机使用腾讯会议APP,须两个手机号码才能实现双机位。
- Ø考试过程中出现掉线或其他突发情况:
	- √老师将立即尝试提醒重连或联系考生,考生须服从老师的统一安排。

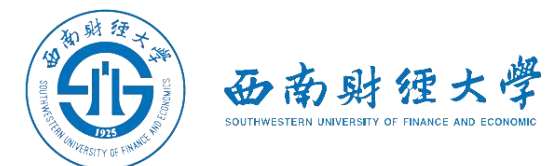

# **祝考试顺利!**